#### **Спецификация регистратора**

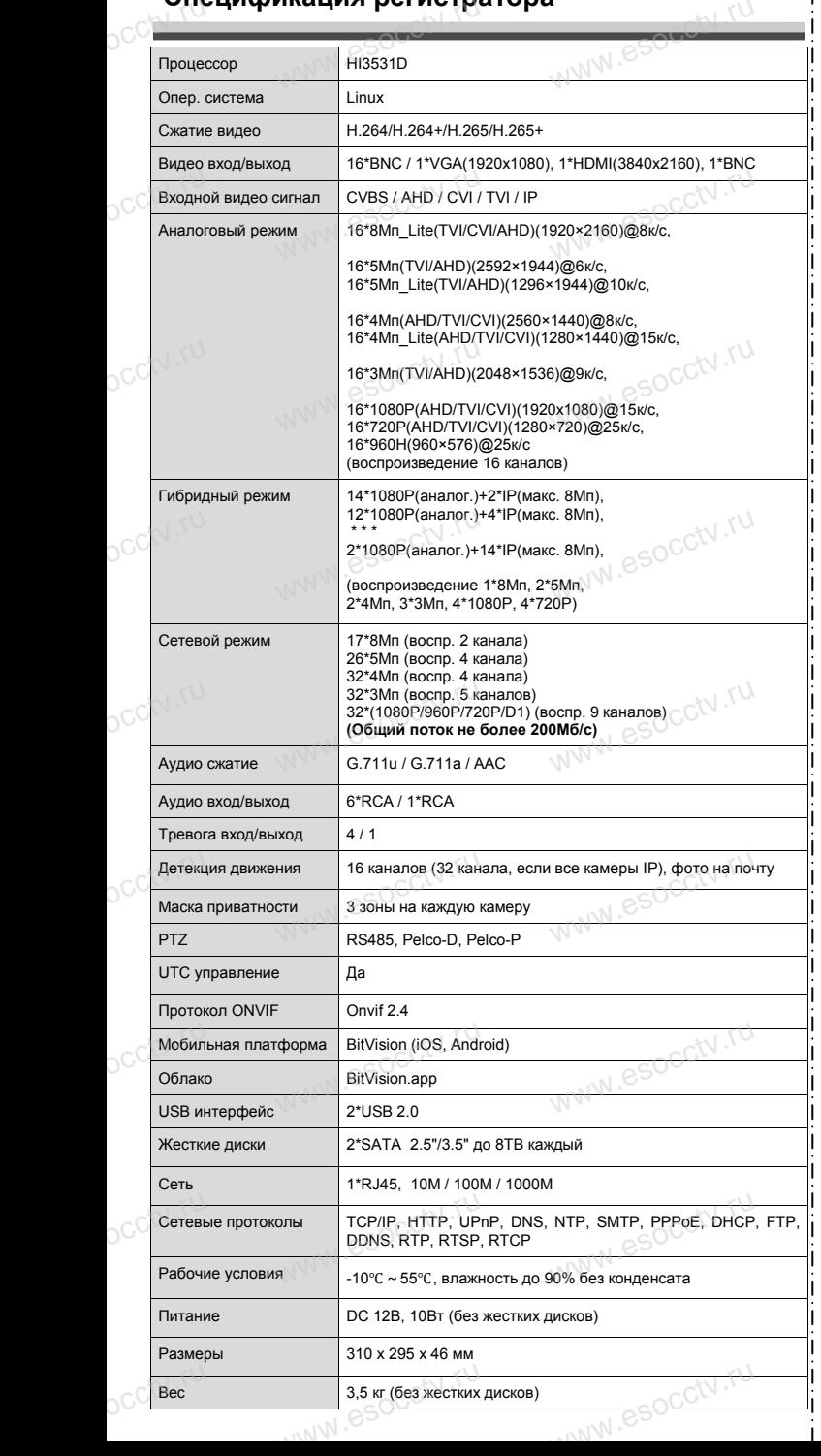

#### **Комплектация**

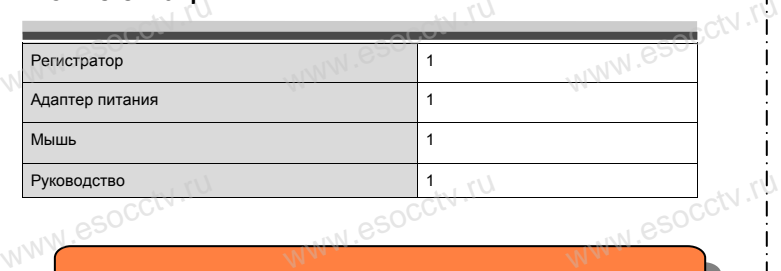

 $w_{\rm av}$  and  $r_{\rm w}$ 

www.esocctv.ru

www.esocctv.rp

www.espcctv.ru

www.esocctv.ru

*Рекомендуем Вам воспользоваться нашим оборудованием, прошедшим проверку на совместимость:*

- *- IP и AHD камеры;*
- 
- *- кабельная продукция;*<br>escale *puemone pedamyuku;*<br>*wechking bucku om 1T*<br>*cemesoe of onygoearu - приемопередатчики;*
- *кабельная продукция;*<br>- *приемопередатчики;*<br>- *лесткие диски от 1*,76 до 8Тб;<br>- сетерее оборудование;
	- *- сетевое оборудование;*
	- *- аксессуары.*

*Опытные менеджеры помогут подобрать комплект*  **для построения надежной системы видеонаблюдения.**<br>www.esoc<sup>oco</sup>www.es<sup>ococ</sup>www.esoc мисления.<br>| esoc<mark>cive.ru</mark><br>|

# www.esocctv.ru<br>**Гарантийные обязательства:**

*Гарантийный срок эксплуатации устройства составляет 36 месяцев со дня отгрузки со склада производителя, но не более 60 месяцев после даты производства (см. на*  но не оолее о*и месяцев после оаты произвов*<br>наклейке непосредственно на устройстве).<br>Данная гарантия не распространяется 1<br>плект поставки. А именно, срок гаранти *Данная гарантия не распространяется на весь ком*но не оолее ои месяцев после оаты произвооства (см. на<br>наклейке непосредственно на устройстве).<br>Данная гарантия не распространяется на весь ком-<br>плект поставки. А именно, срок гарантийных обяза-

*плект поставки. А именно, срок гарантийных обязательств на блок питания составляет 12 месяцев, на кулер (установлен не на всех моделях) - 12 месяцев.* 

WWW.esocctv.ru

# *Внимание:*

www.espectv.ru

www.esocctv.ru

*Не пытайтесь разбирать регистратор. Если регистратор неисправен, пожалуйста, обращайтесь к регио*нальному торговому представителю или в технический<br>
сервис нашей компании. Внутри регистратора допуска-<br>ется лишь установить / заменить жесткий диск и за*сервис нашей компании. Внутри регистратора допускается лишь установить / заменить жесткий диск и заменить батарейку CR2032 (при этом сбросятся все настройки).*  $\alpha$  donycka- $\alpha$  donycka- $\alpha$  donycka- $\alpha$  duck u sa-

www.esocctv.ru

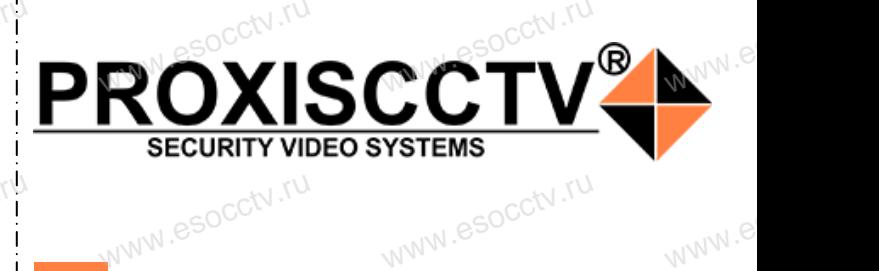

**Гибридный 16-ти канальный**  видеорегистратор WWW.esocctv**BNA** 

www.e

 $eww.e$ 

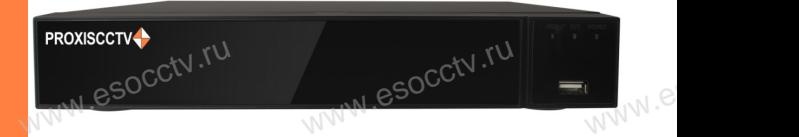

# **PX-XVR-C16H2-S(BV)**<br>
Enaronadhm Bac за использование нашей продукции

Благодарим Вас за использование нашей продукции. Пожалуйста, прочитайте это краткое руководство перед началом использования устройства. Более подробные инструкции и программы находятся на прилагаемом диске, а также выкладываются на сайте esocctv.ru.<br>
© Оборудование должно быть установлено в  $\int_{\mathbb{R}^{2N}}$ omoww.e

◆ Оборудование должно быть установлено в хорошо вентилируемом помещении на некотором расстоянии от земли для отвода тепла. Не закрывайте вентиляционные отверстия во избежание перегрева устройства.

◆ Оборудование должно эксплуатироваться в горизон-• Оборудование должно эксплуатироваться в горизон-<br>тальном положении и не следует подвергать его воздей-<br>ствию чрезмерной вибрации.<br>• Данное оборудование не является влагозащищенным. ствию чрезмерной вибрации. зон-<br>дей-<br><sub>ibli</sub>w.<sup>rv.ru</sup>

◆ Данное оборудование не является влагозащищенным. Следите, чтобы оно оставалось сухим во избежание короткого замыкания, пожара и поражения электрическим током.

◆ Для надежной и долгосрочной работы, пожалуйста, выберите жесткий диск, рекомендованный производителем, который подходит для регистратора, приобретайте его у авторизованного продавца, чтобы гарантировать его качество. • для надежной и долгосрочной работы, по<br>выберите жесткий диск, рекомендованный при пем, который подходит для регистратора, при ста,<br>ите-<br>айте<br>, ero N

◆ Корпус устройства не обладает высокой прочностью, пожалуйста, не ставьте на него тяжелые предметы.

www.esocctv.ru

# **Внешний вид**

**КНОПИ**<br>Кнопки, интерфейс и оформление предназначены<br>www.esoc.rue creative www.esoc.rue creative **только для справки и могут отличаться от реального устройства. 1.Передняя панель.**  $\frac{1}{\sqrt{N}}$  occ $\frac{1}{N}$  . The

1 2 3 **WAREAD STRONG** PROXISCCTV www.esocctv.

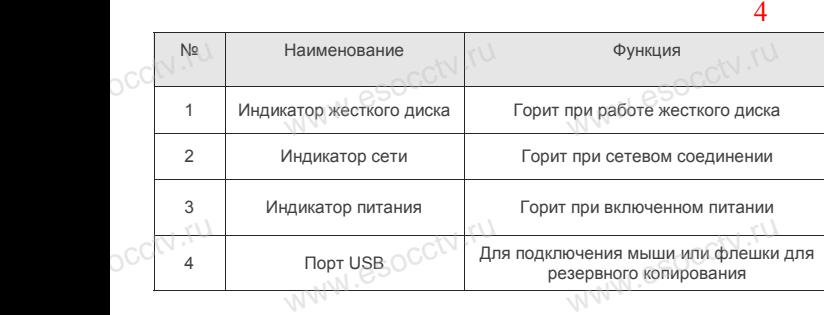

### **2. Задняя панель.**

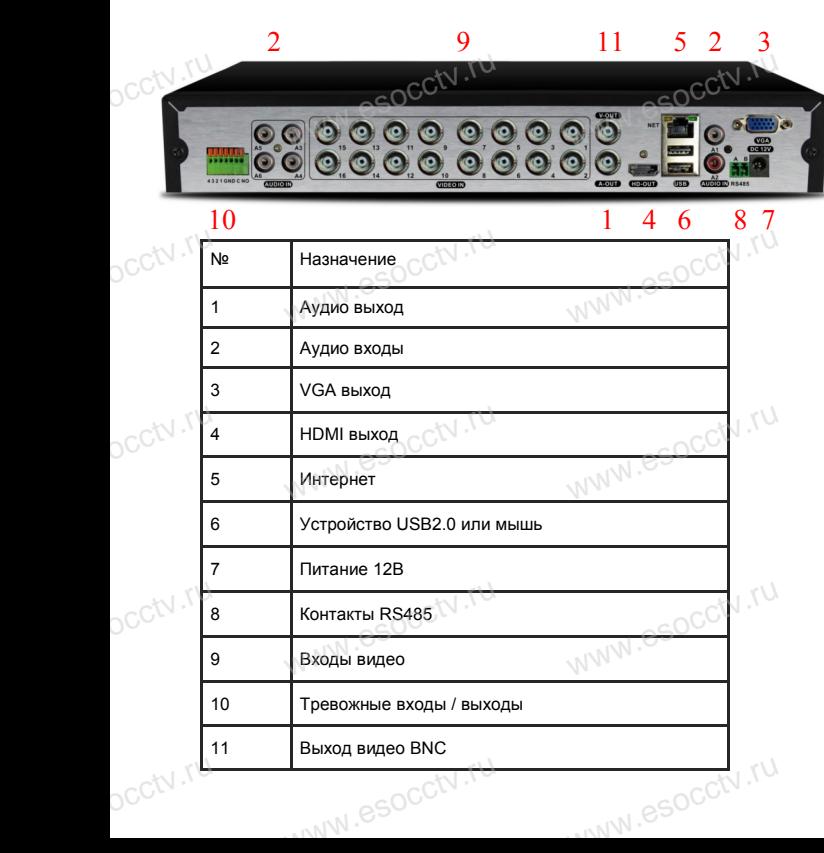

# **Установка жесткого диска**

 $W_{AB}$ 

y CTAHUBKA MECTKUTU ДИСКА<br>
Кнопки, интерфейс и оформление предназначены только для справки и могут<br>
миничаться от реального устройства отличаться от реального устройства.

1. Открутите 4 винта снизу 2. Совместите резьбовые отверстия на жестком корпуса. диске с отверстиями на нижней крышке корпуса.

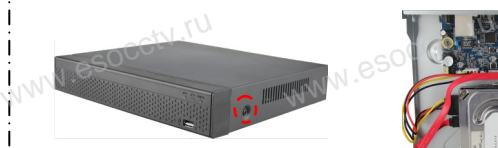

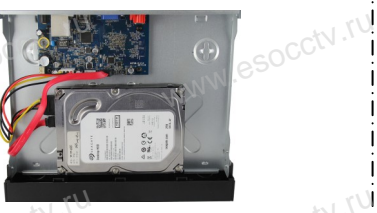

 $w_{\rm av}$  and  $r_{\rm av}$ 

3. Переверните устройство и www.esocctv.ru привинтите жесткий диск. 4. Присоедините кабели к жесткому диску.

5. Верните крышку на место и закрепите ее винтами.  $\frac{60}{\frac{60}{\frac{32}{2}}}}$ wecto *w*<br>a wecto *w*<br>Esocciv

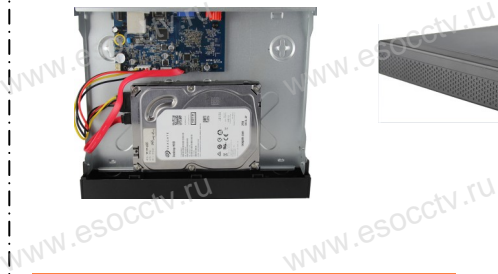

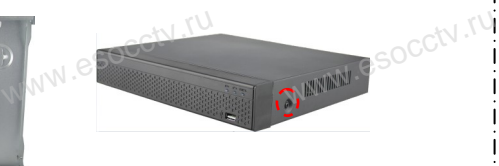

www.esoc

#### Поддержка жестких дисков форм фактора 2,5" и 3,5".

#### **3. Локальный вход.**

После запуска, щелкните правой кнопкой мыши, появится меню входа. Введите в соответствующие поля имя пользователя и пароль. По умолчанию, имя и пароль - admin и 12345. Учетная запись администратора имеет наивысший приоритет. 3. Локальный вход.<br>
| После запуска, щелкните правой кнопкой мыши, появится меню входа.<br>| Введите в соответствующие поля имя пользователя и пароль.

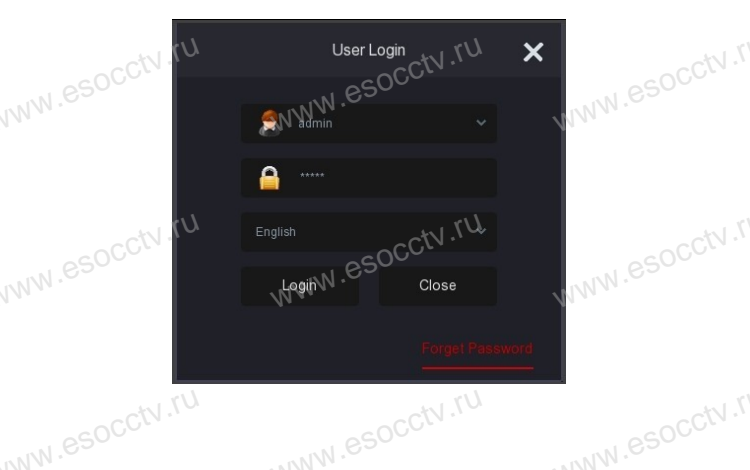

# **Вход через web интерфейс**

если плагины не загрузились автоматически, вам нужно настроить IE следующим образом: Сервис -> Свойства обозревателя -> Безопасность -> Надежные узлы -> добавьте IP вашего регистратора -> Надежные узлы -> проставьте разрешение всему блоку настроек ActiveX и нажмите кнопку ОК. ww.e

Введите IP-адрес регистратора в адресной строке браузера. После<br>успешного подключения, появится поле ввода имени и пароля. Имя<br>и пароль по умолчанию – admin и 12345. успешного подключения, появится поле ввода имени и пароля. Имя и пароль по умолчанию – admin и 12345. е<br><sup>1Я</sup><br>www.e

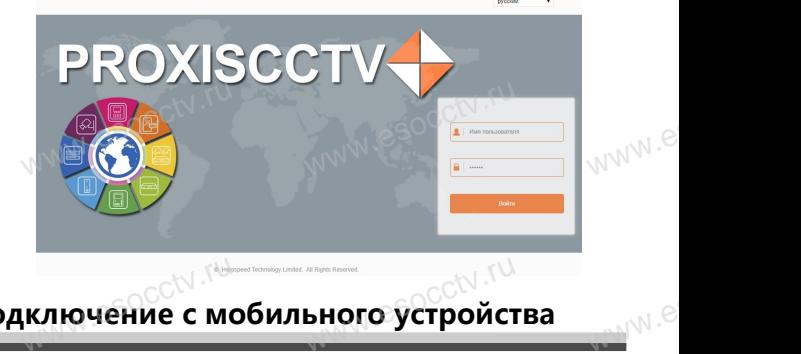

# **Подключение с мобильного устройства** ключение с мобильного устройст<br>www.esoc.com/www.esoc.com/www.

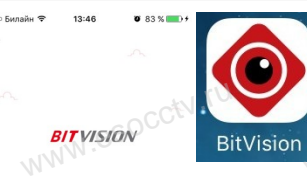

**1. Установка программы мобильного мониторинга** В GoogleMarket (для Android) или в AppStore (для iOS) найдите приложение «BitVision», скачайте и установите его. AppStore (для iOS) +<br>жение «BitVision», ск<br>новите его. прило-<br>и уста-<br><sub>WWW</sub>.es

### **2. Добавление устройства**

Войдите в главное меню (человечек слева вверху), нажмите Устройства -> плюс слева внизу -><br>Доб.устройства -> SN добавить.<br>Можно напрямую сканировать QR-код, чтобы<br>подключить устройство или вручную ввести его Доб.устройства -> SN добавить. Можно напрямую сканировать QR-код, чтобы подключить устройство или вручную ввести его серийный номер (справа вверху). **EXAMPLE AND RESEARCH AND RESEARCH CONTROLLER AND RESEARCH AND RESEARCH AND RESEARCH AND RESEARCH AND RESEARCH**<br> **EXAMPLE AND RESEARCH AND RESEARCH AND RESEARCH AND RESEARCH AND RESEARCH AND RESEARCH AND RESEARCH AND RESEA** низу -><br>чтобы<br>сти его

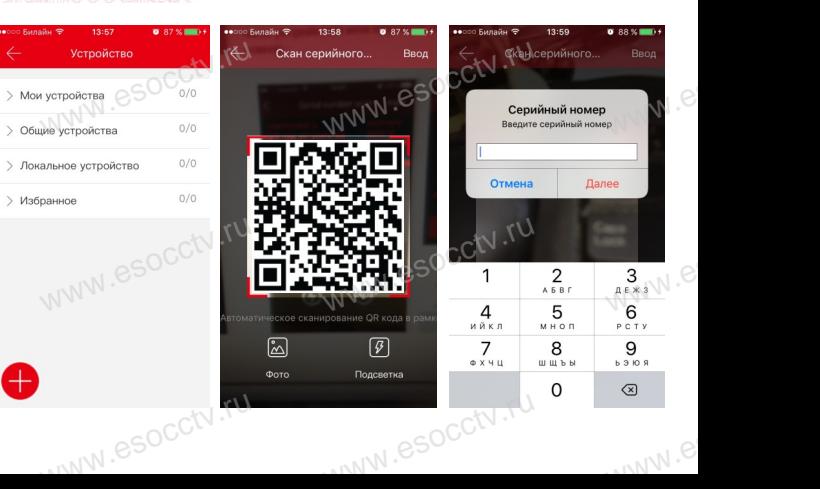